# **JD Edwards EnterpriseOne Applications**

Localizations for the Netherlands Implementation Guide Release 9.1 **E23359-01**

March 2012

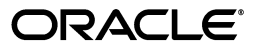

JD Edwards EnterpriseOne Applications Localizations for the Netherlands Implementation Guide, Release 9.1

E23359-01

Copyright © 2012, Oracle and/or its affiliates. All rights reserved.

This software and related documentation are provided under a license agreement containing restrictions on use and disclosure and are protected by intellectual property laws. Except as expressly permitted in your license agreement or allowed by law, you may not use, copy, reproduce, translate, broadcast, modify, license, transmit, distribute, exhibit, perform, publish, or display any part, in any form, or by any means. Reverse engineering, disassembly, or decompilation of this software, unless required by law for interoperability, is prohibited.

The information contained herein is subject to change without notice and is not warranted to be error-free. If you find any errors, please report them to us in writing.

If this is software or related documentation that is delivered to the U.S. Government or anyone licensing it on behalf of the U.S. Government, the following notice is applicable:

U.S. GOVERNMENT RIGHTS Programs, software, databases, and related documentation and technical data delivered to U.S. Government customers are "commercial computer software" or "commercial technical data" pursuant to the applicable Federal Acquisition Regulation and agency-specific supplemental regulations. As such, the use, duplication, disclosure, modification, and adaptation shall be subject to the restrictions and license terms set forth in the applicable Government contract, and, to the extent applicable by the terms of the Government contract, the additional rights set forth in FAR 52.227-19, Commercial Computer Software License (December 2007). Oracle America, Inc., 500 Oracle Parkway, Redwood City, CA 94065.

This software or hardware is developed for general use in a variety of information management applications. It is not developed or intended for use in any inherently dangerous applications, including applications that may create a risk of personal injury. If you use this software or hardware in dangerous applications, then you shall be responsible to take all appropriate fail-safe, backup, redundancy, and other measures to ensure its safe use. Oracle Corporation and its affiliates disclaim any liability for any damages caused by use of this software or hardware in dangerous applications.

Oracle and Java are registered trademarks of Oracle and/or its affiliates. Other names may be trademarks of their respective owners.

Intel and Intel Xeon are trademarks or registered trademarks of Intel Corporation. All SPARC trademarks are used under license and are trademarks or registered trademarks of SPARC International, Inc. AMD, Opteron, the AMD logo, and the AMD Opteron logo are trademarks or registered trademarks of Advanced Micro Devices. UNIX is a registered trademark of The Open Group.

This software or hardware and documentation may provide access to or information on content, products, and services from third parties. Oracle Corporation and its affiliates are not responsible for and expressly disclaim all warranties of any kind with respect to third-party content, products, and services. Oracle Corporation and its affiliates will not be responsible for any loss, costs, or damages incurred due to your access to or use of third-party content, products, or services.

# **Contents**

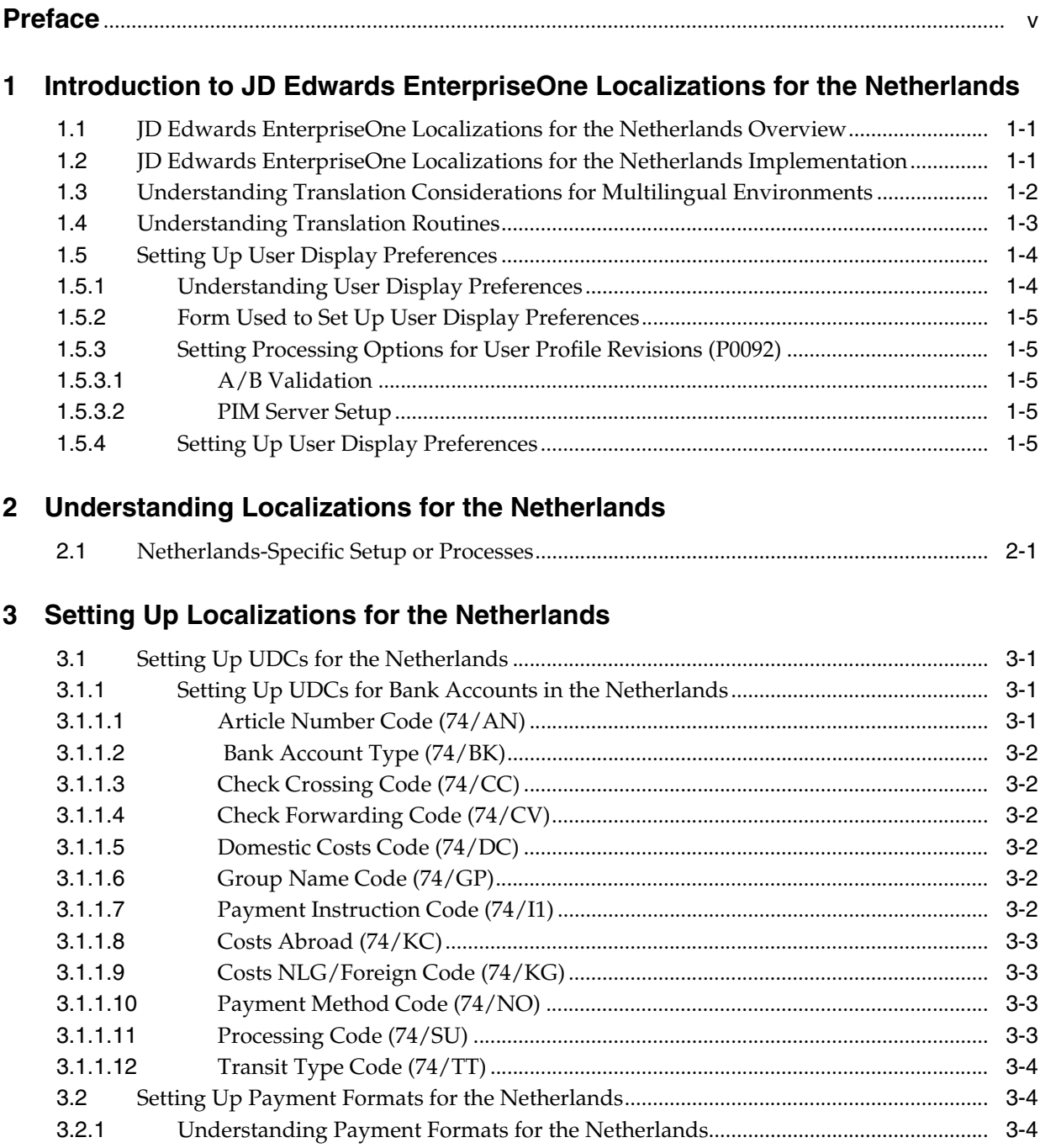

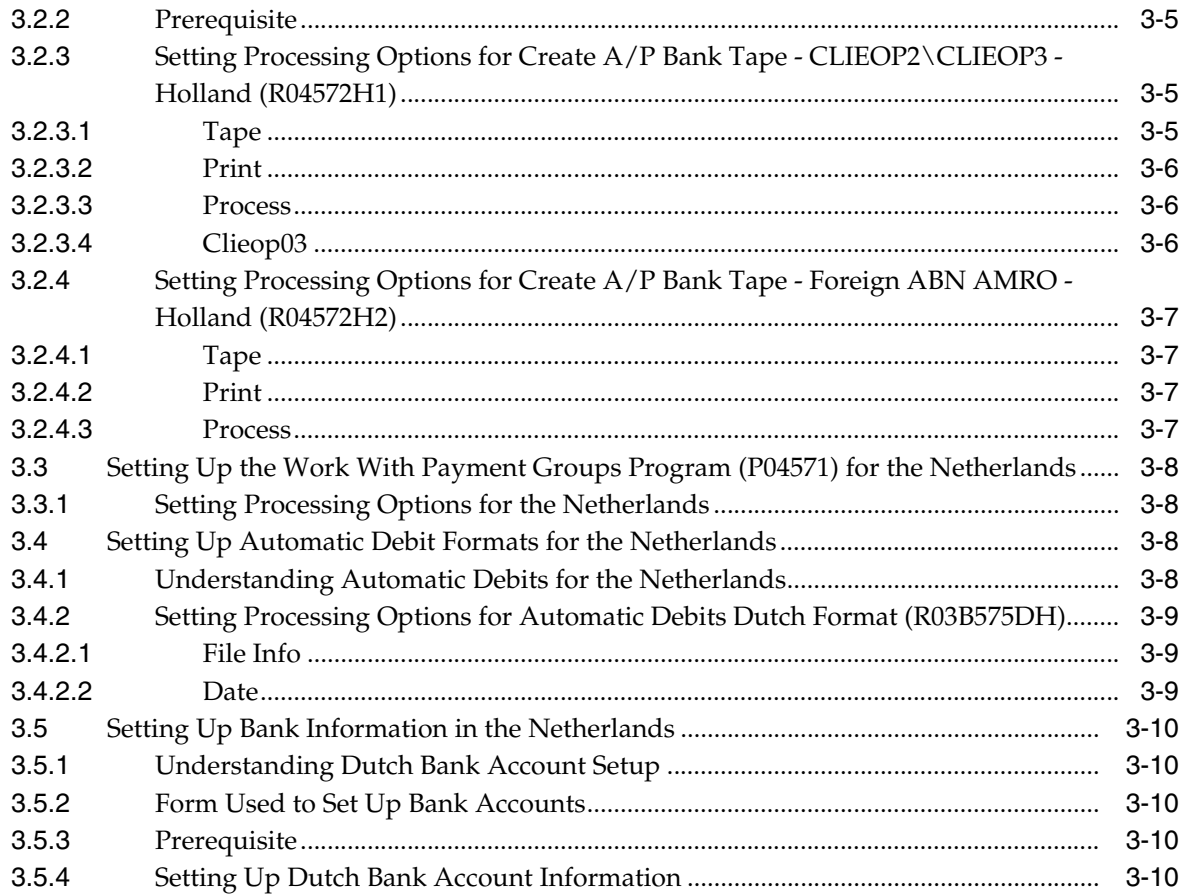

**Index** 

# **Preface**

<span id="page-4-0"></span>Welcome to the JD Edwards EnterpriseOne Applications Localizations for the Netherlands Implementation Guide.

# **Audience**

This guide is intended for implementers and end users of the JD Edwards EnterpriseOne systems for the Netherlands localizations.

# **JD Edwards EnterpriseOne Products**

This implementation guide refers to the following JD Edwards EnterpriseOne products from Oracle:

- JD Edwards EnterpriseOne Accounts Payable.
- JD Edwards EnterpriseOne Accounts Receivable.
- JD Edwards EnterpriseOne Address Book.
- JD Edwards EnterpriseOne General Accounting.
- JD Edwards EnterpriseOne Inventory Management
- JD Edwards EnterpriseOne Procurement.
- JD Edwards EnterpriseOne Sales Order Management.

# **JD Edwards EnterpriseOne Application Fundamentals**

Additional, essential information describing the setup and design of your system appears in a companion volume of documentation called *JD Edwards EnterpriseOne Applications Financial Management Fundamentals 9.1 Implementation Guide.*

Customers must conform to the supported platforms for the release as detailed in the JD Edwards EnterpriseOne minimum technical requirements. In addition, JD Edwards EnterpriseOne may integrate, interface, or work in conjunction with other Oracle products. Refer to the cross-reference material in the Program Documentation at http://oracle.com/contracts/index.html for Program prerequisites and version cross-reference documents to assure compatibility of various Oracle products.

### **See Also:**

■ "Getting Started with JD Edwards EnterpriseOne Financial Management Application Fundamentals" in the *JD Edwards EnterpriseOne Applications Financial Management Fundamentals Implementation Guide*.

# **Documentation Accessibility**

For information about Oracle's commitment to accessibility, visit the Oracle Accessibility Program website at http://www.oracle.com/pls/topic/lookup?ctx=acc&id=docacc.

### **Access to Oracle Support**

Oracle customers have access to electronic support through My Oracle Support. For information, visit http://www.oracle.com/pls/topic/lookup?ctx=acc&id=info or visit http://www.oracle.com/pls/topic/lookup?ctx=acc&id=trs if you are hearing impaired.

# **Related Documents**

You can access related documents from the JD Edwards EnterpriseOne Release Documentation Overview pages on My Oracle Support. Access the main documentation overview page by searching for the document ID, which is 1308615.1, or by using this link:

[https://support.oracle.com/CSP/main/article?cmd=show&type=NOT&id=1308615.1](https://support.oracle.com/CSP/main/article?cmd=show&type=NOT&id=876932.1)

To navigate to this page from the My Oracle Support home page, click the Knowledge tab, and then click the Tools and Training menu, JD Edwards EnterpriseOne, Welcome Center, Release Information Overview.

# **Conventions**

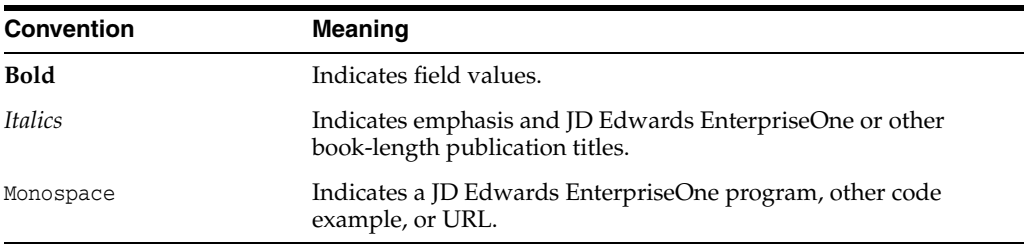

The following text conventions are used in this document:

**1**

# <span id="page-6-0"></span>**Introduction to JD Edwards EnterpriseOne Localizations for the Netherlands**

This chapter contains the following topics:

- Section 1.1, "JD Edwards EnterpriseOne Localizations for the Netherlands [Overview"](#page-6-1)
- Section 1.2, "JD Edwards EnterpriseOne Localizations for the Netherlands [Implementation"](#page-6-2)
- Section 1.3, "Understanding Translation Considerations for Multilingual [Environments"](#page-7-0)
- Section [1.4, "Understanding Translation Routines"](#page-8-0)
- Section [1.5, "Setting Up User Display Preferences"](#page-9-0)

# <span id="page-6-1"></span>**1.1 JD Edwards EnterpriseOne Localizations for the Netherlands Overview**

This guide includes information about setting up and using the country-specific software for the Netherlands.

Before you can use county-specific software in the JD Edwards EnterpriseOne system you must enable access to the country-specific forms and processing. The setup to enable country-specific functionality is described in this introduction chapter.

In addition to the setup described in this guide, you must set up the base software for the particular process you implement. For example, you must follow the steps to set up the base software JD Edwards EnterpriseOne Accounts Payable system in addition to performing the setup for any country-specific functionality for the JD Edwards EnterpriseOne Accounts Payable system.

# <span id="page-6-2"></span>**1.2 JD Edwards EnterpriseOne Localizations for the Netherlands Implementation**

In the planning phase of your implementation, take advantage of all JD Edwards EnterpriseOne sources of information, including the installation guides and troubleshooting information.

When determining which electronic software updates (ESUs) to install for JD Edwards EnterpriseOne systems, use the EnterpriseOne and World Change Assistant. EnterpriseOne and World Change Assistant, a Java-based tool, reduces the time

required to search and download ESUs by 75 percent or more and enables you to install multiple ESUs at one time.

See *JD Edwards EnterpriseOne Tools Software Updates Guide*.

# <span id="page-7-0"></span>**1.3 Understanding Translation Considerations for Multilingual Environments**

<span id="page-7-1"></span>The system can display menus, forms, and reports in different languages. All software is shipped with the base language of English. You can install other languages as needed. For example, if you have multiple languages installed in one environment to enable different users to display different languages, each user can work in the preferred language by setting up user preferences accordingly.

In addition to the standard menus, forms, and reports, you might want to translate other parts of the software. For example, you might want to translate the names of the accounts that you set up for the company or translate the values in some user-defined codes (UDCs).

This table illustrates common software elements that you might want to translate if you use the software in a multinational environment:

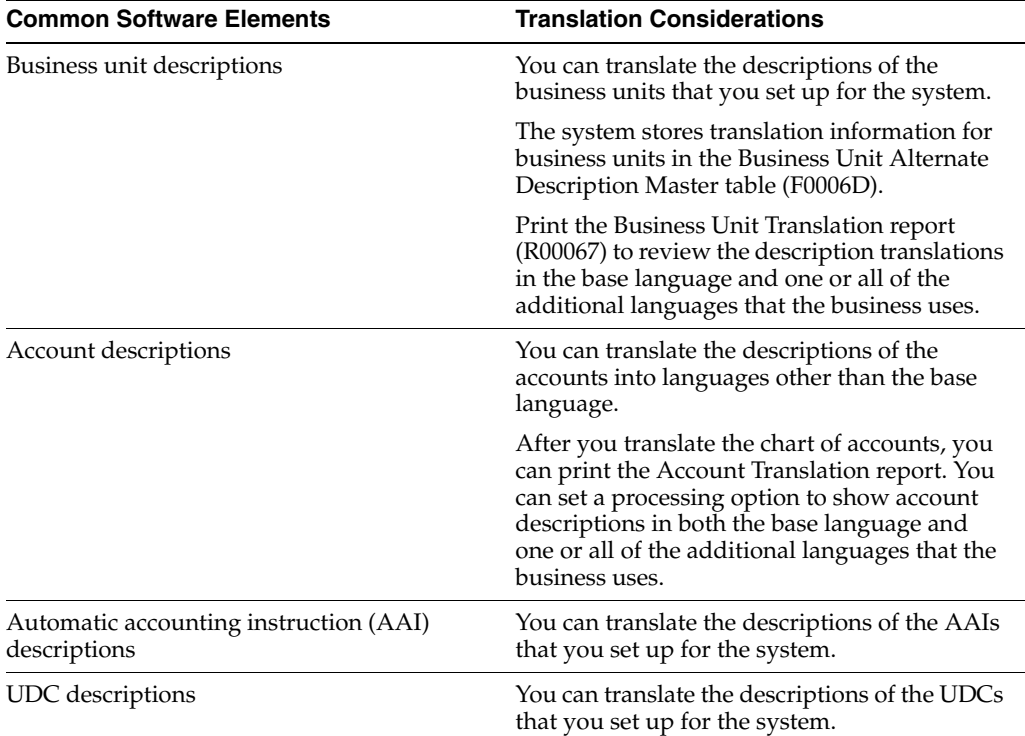

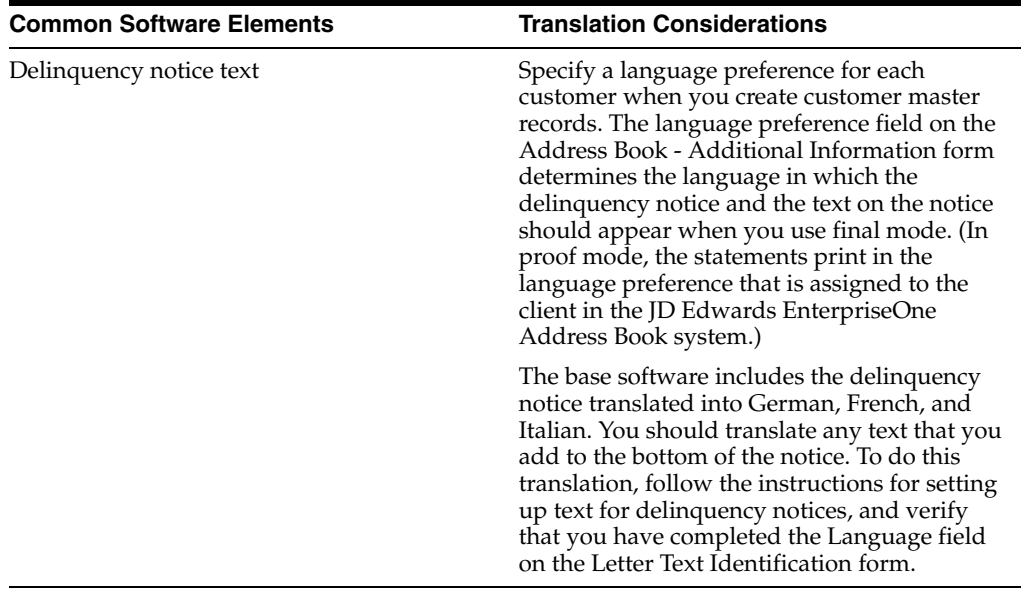

The translations that you set up for the system also work with the language that is specified in the user profile for each person who uses the system. For example, when a French-speaking user accesses the chart of accounts, the system displays the account descriptions in French, rather than in the base language.

# <span id="page-8-0"></span>**1.4 Understanding Translation Routines**

<span id="page-8-1"></span>The system provides several translation routines to convert amounts to words. These translation routines are generally used by payment formats, draft formats, and check-writing programs that produce numerical output in both numeric and text form. You specify the translation routine that you want to use in the processing options for these programs.

The system provides these translation routines:

- X00500 English.
- X00500BR Brazilian Portuguese.
- X00500C Including cents.
- X00500CH Chinese.
- X00500D German (mark).
- X00500ED German (euro).
- X00500FR French (franc).
- X00500EF French (euro).
- X00500I Italian (lira).
- X00500EI Italian (euro).
- X00500S1 Spanish (female).
- X00500S2 Spanish (male).
- X00500S3 Spanish (female, no decimal).
- X00500S4 Spanish (male, no decimal).
- X00500S5 Spanish (euro).
- X00500U United Kingdom.
- X00500U1 United Kingdom (words in boxes).

In some cases, the translation routine that you use depends on the currency that you are using. For example, if you are converting euro amounts to words, you should use a translation routine that has been set up to handle euro currencies. In Spanish, the gender of the currency determines the translation routine that you choose.

# <span id="page-9-0"></span>**1.5 Setting Up User Display Preferences**

This section provides an overview of user display preferences and discusses how to:

- Set processing options for the User Profiles program (P0092).
- Set up user display preferences.

## <span id="page-9-1"></span>**1.5.1 Understanding User Display Preferences**

<span id="page-9-2"></span>Some JD Edwards EnterpriseOne localized software uses country server technology to isolate country-specific features from the base software. For example, if during normal transaction processing, you record additional information about a supplier or validate a tax identification number to meet country-specific requirements, you enter the additional information by using a localized program; the tax validation is performed by a localized program instead of by the base software. The country server indicates that this localized program should be included in the process.

To take full advantage of localized solutions for the business, you must set up the user display preferences to specify the country in which you are working. The country server uses this information to determine which localized programs should be run for the specified country.

You use localization country codes to specify the country in which you are working. The system supplies localization country codes in UDC table 00/LC. This table stores both two-digit and three-digit localization country codes.

You can also set up user display preferences to use other features. For example, you can specify how the system displays dates (such as DDMMYY, the typical European format) or specify a language to override the base language.

### **See Also:**

■ *JD Edwards EnterpriseOne Tools System Administration Guide*.

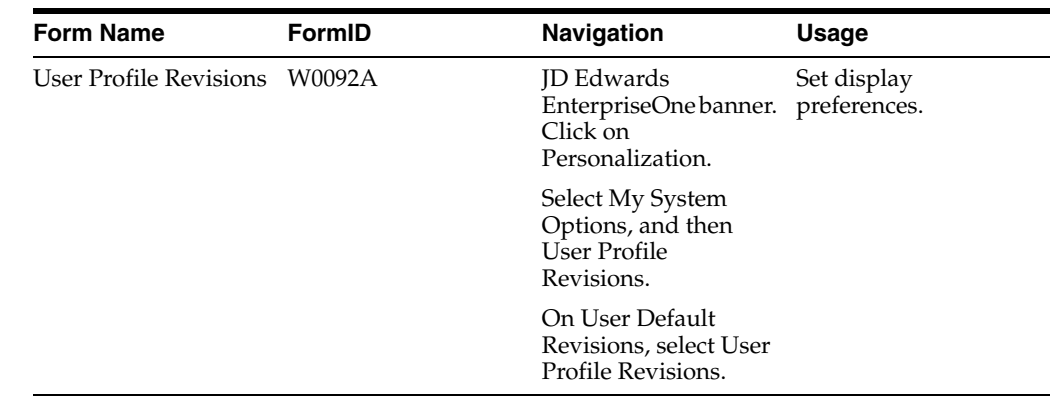

# <span id="page-10-0"></span>**1.5.2 Form Used to Set Up User Display Preferences**

# <span id="page-10-2"></span><span id="page-10-1"></span>**1.5.3 Setting Processing Options for User Profile Revisions (P0092)**

<span id="page-10-5"></span>Processing options enable you to set default values for processing.

### **1.5.3.1 A/B Validation**

### **Address Book Number**

Enter **1** to enable editing on address book number against the Address Book Master table (F0101).

### <span id="page-10-3"></span>**1.5.3.2 PIM Server Setup**

### **PIM Server**

Enter D if you use an IBM Domino Server. Enter X if you use a Microsoft Exchange Server.

## <span id="page-10-4"></span>**1.5.4 Setting Up User Display Preferences**

<span id="page-10-6"></span>Access the User Profile Revisions form.

### *Figure 1–1 User Profile Revisions form*

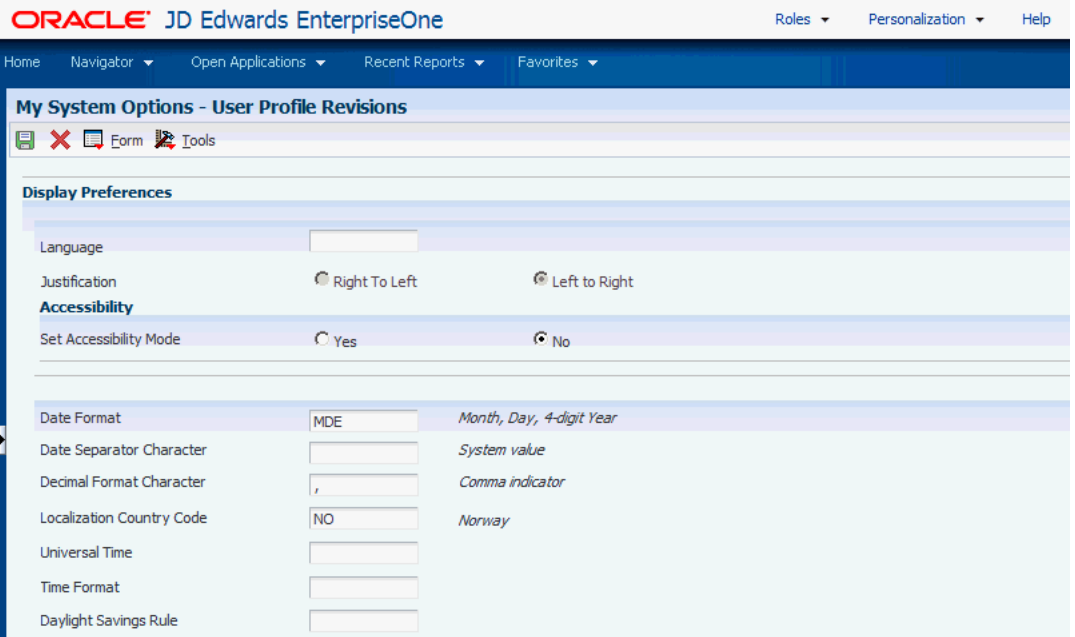

### <span id="page-11-0"></span>**Localization Country Code**

Enter a UDC  $(00/LC)$  that identifies a localization country. It is possible to attach country-specific functionality based on this code by using the country server methodology in the base product.

#### **Language**

Enter a UDC (01/LP) that specifies the language to use on forms and printed reports. Before you specify a language, a code for that language must exist at either the system level or in the user preferences. Additionally, you must have the language CD installed.

### **Date Format**

Enter the format of a date as it is stored in the database.

If you leave this field blank, the system displays dates based on the settings of the operating system on the workstation. With NT, the Regional Settings in the Control Panel control the settings for the operating system of the workstation. Values are:

Blank: Use the system date format.

**DME:** Day, month, four-digit year

**DMY:** Day, month, year (DDMMYY)

**EMD:** Four-digit year, month, day

**MDE:** Month, day, four-digit year

**MDY:** Month, day, year (MMDDYY)

**YMD:** Year, month, day (YYMMDD)

#### **Date Separator Character**

Enter the character to use when separating the month, day, and year of a given date. If you enter an asterisk (**\***), the system uses a blank for the date separator. If you leave the field blank, the system uses the system value for the date separator.

### **Decimal Format Character**

Enter the number of positions to the right of the decimal that you want to use. If you leave this field blank, the system value is used as the default.

# <span id="page-14-0"></span>**Understanding Localizations for the Netherlands**

This chapter contains the following topics:

■ Section [2.1, "Netherlands-Specific Setup or Processes"](#page-14-1)

# <span id="page-14-1"></span>**2.1 Netherlands-Specific Setup or Processes**

This table lists the country-specific setup and functionality for the Netherlands.

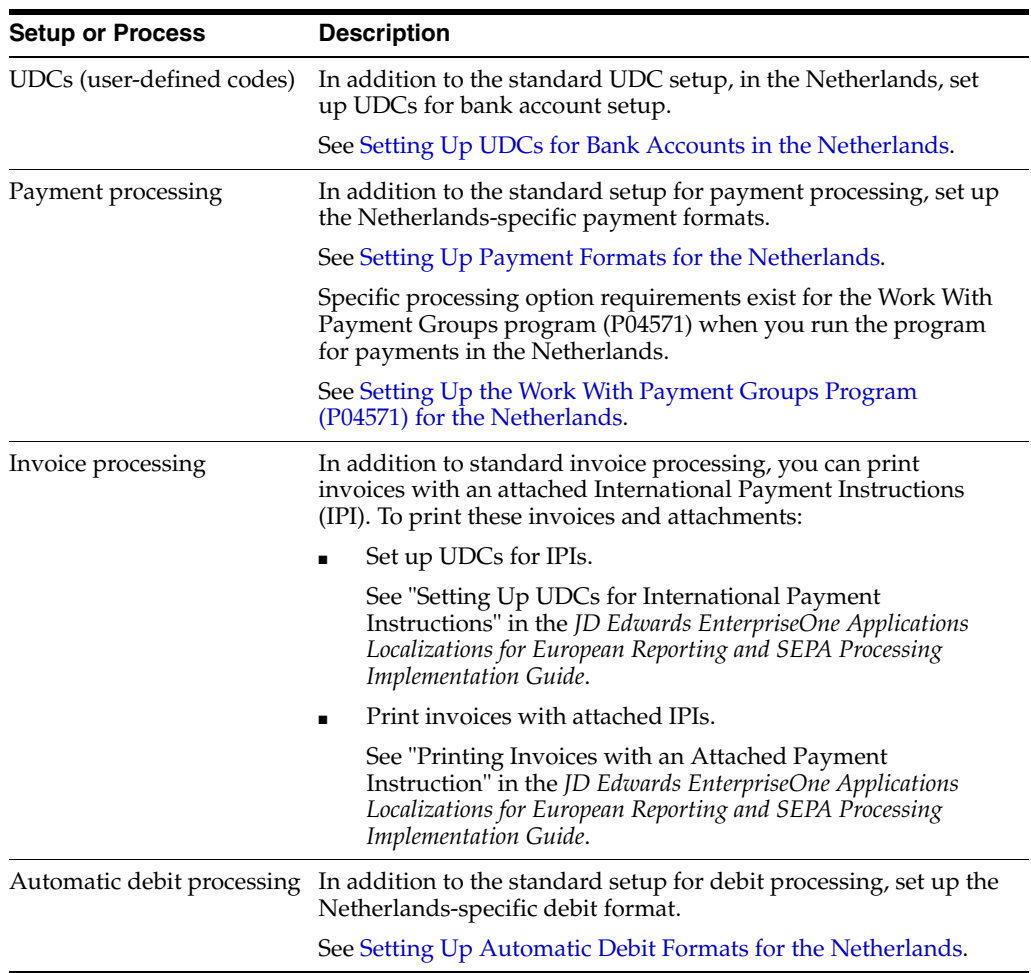

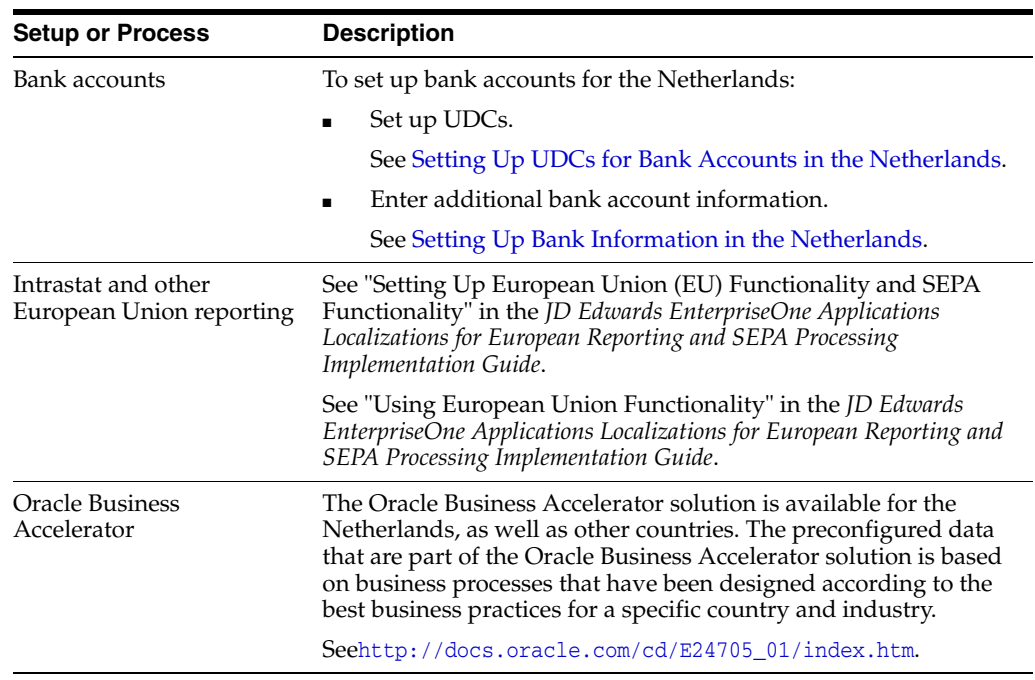

# <span id="page-16-0"></span>**Setting Up Localizations for the Netherlands**

This chapter contains the following topics:

- Section [3.1, "Setting Up UDCs for the Netherlands"](#page-16-1)
- Section [3.2, "Setting Up Payment Formats for the Netherlands"](#page-19-1)
- Section 3.3, "Setting Up the Work With Payment Groups Program (P04571) for the [Netherlands"](#page-23-0)
- Section [3.4, "Setting Up Automatic Debit Formats for the Netherlands"](#page-23-2)
- Section [3.5, "Setting Up Bank Information in the Netherlands"](#page-25-0)

### **See Also:**

"Setting Up European Union (EU) and SEPA Functionality" in the *JD Edwards EnterpriseOne Applications Localizations for European Reporting and SEPA Processing Implementation Guide*.

# <span id="page-16-1"></span>**3.1 Setting Up UDCs for the Netherlands**

Setting up Netherlands-specific UDCs enables you to use Netherlands-specific functionality. You also set up some base software UDCs with Netherlands-specific values.

# <span id="page-16-3"></span><span id="page-16-2"></span>**3.1.1 Setting Up UDCs for Bank Accounts in the Netherlands**

<span id="page-16-5"></span>Before you set up bank accounts, set up these UDCs.

### <span id="page-16-4"></span>**3.1.1.1 Article Number Code (74/AN)**

Set up article number codes to identify the goods bought and sold by the transit trader. This code is assigned by the DNB (Netherlands Central Bank) to transit traders. Examples of article numbers include:

- 00: Livestock
- **03:** Fish
- **11:** Drinks
- **21:** Untanned hides
- **33:** Crude oil

### <span id="page-17-6"></span><span id="page-17-0"></span>**3.1.1.2 Bank Account Type (74/BK)**

Set up a code for each bank account type in UDC table 74/BK. The bank account number is validated based on the bank account type. Set up these values:

- **B:** Domestic Dutch bank
- P: Domestic Postbank
- **X:** Foreign bank

### <span id="page-17-7"></span><span id="page-17-1"></span>**3.1.1.3 Check Crossing Code (74/CC)**

Set up codes in UDC table 74/CC to indicate whether a check that is issued by the bank should be crossed. Crossed checks cannot be cashed over the counter. Payment can only be made directly to the account of the payee. Values are:

**Y:** Cross the check.

**N:** Do not cross the check (default).

### <span id="page-17-8"></span><span id="page-17-2"></span>**3.1.1.4 Check Forwarding Code (74/CV)**

Set up check forwarding codes in UDC table 74/CV to indicate the location to which a check should be sent. Set up these values:

- **1:** Principle's branch
- **2:** Principle
- 3: Beneficiary

### <span id="page-17-3"></span>**3.1.1.5 Domestic Costs Code (74/DC)**

<span id="page-17-9"></span>The codes in UDC table 74/DC specify whether the principle or the beneficiary is responsible for paying costs. The values are hard-coded and include:

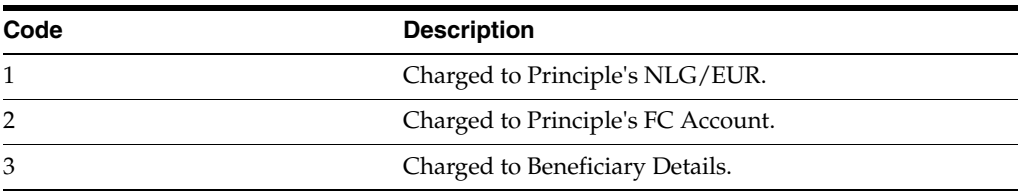

### <span id="page-17-4"></span>**3.1.1.6 Group Name Code (74/GP)**

<span id="page-17-10"></span>Set up codes in UDC table 74/GP to indicate the payment category. The options are prescribed by the DNB (Netherlands Central Bank). Values are:

- **1:** Goods
- **2:** Transit trade
- **3:** Services and capital
- **4:** Transfer to your own account
- **5:** Other registered items

### <span id="page-17-11"></span><span id="page-17-5"></span>**3.1.1.7 Payment Instruction Code (74/I1)**

Set up payment instruction codes in UDC table 74/11 to include in SWIFT messages to foreign banks. Values are:

**0:** Advise beneficiary by phone.

**02:** Advise beneficiary by telex.

**03:** Advise beneficiary bank by phone.

**04:** Advise beneficiary bank by telex.

**05:** Advise beneficiary bank by cable/SWIFT charges for us.

**06:** Advise beneficiary bank by cable/SWIFT without charges for us.

**07:** Hold disposal.

**12:** If beneficiary is unknown or deceased, please return amount.

**13:** This payment is irrevocable.

**14:** Intercompany transfer.

### <span id="page-18-4"></span><span id="page-18-0"></span>**3.1.1.8 Costs Abroad (74/KC)**

Set up codes in UDC table 74/KC to indicate how costs charged by the ABN AMRO Bank for processing payment orders are settled. This code is used in the foreign payment system.

Values are:

**1:** Charged to principle NLG/EUR.

**2:** Charged to principle FC account.

**3:** Charged to beneficiary details.

### <span id="page-18-5"></span><span id="page-18-1"></span>**3.1.1.9 Costs NLG/Foreign Code (74/KG)**

Set up codes to indicate how costs charged by foreign correspondent banks are settled. This code is used in the foreign payment system.

Values are:

**1:** Charged to principle NLG/EUR.

**2:** Charged to principle FC account.

**3:** Charged to beneficiary details.

### <span id="page-18-6"></span><span id="page-18-2"></span>**3.1.1.10 Payment Method Code (74/NO)**

Set up codes in UDC table 74/NO to indicate the method of payment.

Values are:

Normal (funds transfer)

Check

Urgent transfer

### <span id="page-18-7"></span><span id="page-18-3"></span>**3.1.1.11 Processing Code (74/SU)**

Set up processing codes in UDC table 74/SU to indicate whether the SWIFT message should be sent with standard or priority status when transferring funds. Set up these codes:

- **0:** SWIFT standard
- **2:** SWIFT priority

## <span id="page-19-3"></span><span id="page-19-0"></span>**3.1.1.12 Transit Type Code (74/TT)**

Set up codes in UDC table 74/TT to indicate transit types. This code is used to validate the supplier's bank transit number. You must specify the format of the transit number for each transit type in the Description 02 field using these characters:

- N: Numeric; blank not allowed
- Y: Numeric; blank allowed
- **X:** Nonnumeric; blank not allowed
- **Z:** Nonnumeric; blank allowed
- **B:** Alphanumeric; blank allowed

The system uses the format that you specify to validate the bank transit number.

For example, entering **NNNN** in the Description 02 field indicates that transit numbers of the associated transit type consist of four numeric characters with blanks allowed in each position.

You should enter the format for domestic accounts in the Description 02 field for the blank UDC code.

**Note:** When a transit number has fewer characters than the specified format, the system adds trailing blanks to the transit number.

Do not change the SW (Swift address worldwide) code. The format in the Description 02 field of the SW code is hard-coded for validation of the Swift code.

# <span id="page-19-1"></span>**3.2 Setting Up Payment Formats for the Netherlands**

This section provides an overview of payment formats for the Netherlands, lists a prerequisite, and discusses how to set up processing options for:

- Create A/P Bank Tape CLIEOP02/CLIEOP03 Holland (R04572H1).
- Create A/P Bank Tape Foreign ABN AMRO Holland (R04572H2).

# <span id="page-19-2"></span>**3.2.1 Understanding Payment Formats for the Netherlands**

<span id="page-19-4"></span>JD Edwards EnterpriseOne software supports these country-specific automatic payment formats for the Netherlands:

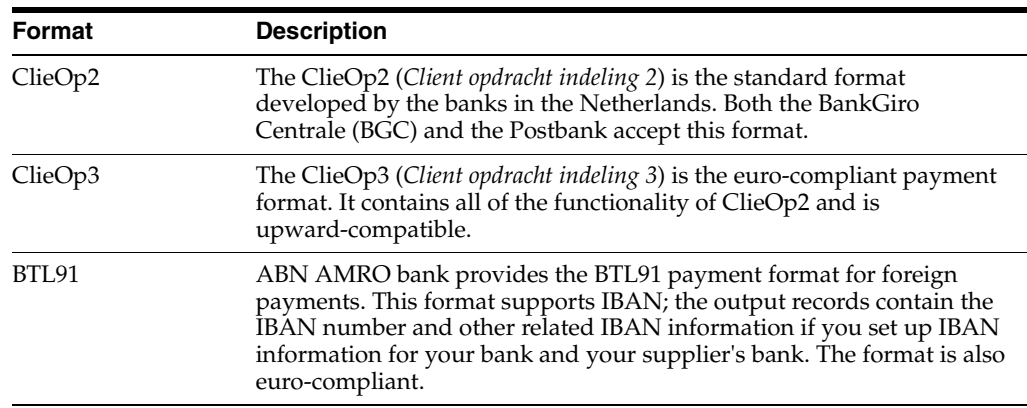

Use these write programs to generate payment formats for the Netherlands:

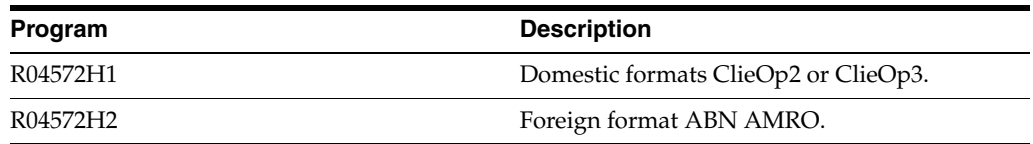

You create two versions of the domestic payment format program (P04572H1): one for ClieOp2 and one for ClieOp3. To create a version for ClieOp2, leave the processing option on the ClieOp3 tab blank. To create a version for ClieOp3, enter **1** in the processing option on the ClieOp3 tab.

### <span id="page-20-0"></span>**3.2.2 Prerequisite**

For each supplier for which you use the ABN AMRO BTL91 standard and want to print IBAN information, verify that the IBAN field (data item IBAN) is complete on the Set Up Bank Account Address form in the Bank Accounts by Address program (P0030A).

See "Setting Up Bank Accounts" in the *JD Edwards EnterpriseOne Applications Financial Management Fundamentals Implementation Guide*.

## <span id="page-20-2"></span><span id="page-20-1"></span>**3.2.3 Setting Processing Options for Create A/P Bank Tape - CLIEOP2\CLIEOP3 - Holland (R04572H1)**

<span id="page-20-3"></span>Processing options enable you to specify the default processing for programs and reports.

### **3.2.3.1 Tape**

Use these processing options to specify the default values for the bank tape.

### **1. Medium**

Enter **T** to indicate tape. Enter **X** to indicate 8-inch tape. Enter **P** to indicate a PC file.

### **2. Devise Name** Enter the devise name.

**3. Tape Density** Enter the tape density

**4. File identification number** Enter the file identification number.

**5. Block Size** Enter the block size.

### **6. Volume serial number**

Enter the volume serial number.

**7. Number of tapes in use** Enter the number of tapes in use.

**8. Owner ID** Enter the owner ID.

**9. File Name** Enter the file name. **10. Label Name** Enter the label name.

**11. Sender Information** Enter the sender information.

**12. Fixed Description** Enter the fixed description.

### **13. Requested Processing Date**

Enter the requested processing date.

### **14. Transaction Type**

Enter the transaction type. Values are:

**0000:** Non-net creditor payment into giro account.

**0003:** Non-net salary payment into giro account.

**0005:** Net credit payment into a giro account. Creditor payment into a bank account.

**0008:** Net salary payment into a giro account. Salary payment into a bank account.

### **15. Payment ID**

Enter the payment ID.

<span id="page-21-0"></span>**3.2.3.2 Print**

**Process**

This processing option is not used.

### <span id="page-21-1"></span>**3.2.3.3 Process**

### **Customer Number**

Enter **1** to include the customer number from the supplier bank account in the F04572OW table.

### **Remark**

Enter **1** to include the remark from the voucher in the F04572OW table. The invoice number is always included.

### **Paid Amount**

Enter **1** to include the paid amount for each voucher in the F04572OW table.

### **Require Customer Name**

Enter **1** if the customer name and address are required.

### **Mode**

Enter **1** to run in final mode.

### **Duplicate**

Enter **1** if this is a duplicate run.

### <span id="page-21-2"></span>**3.2.3.4 Clieop03**

### **Clieop03 Version**

Enter **1** to use the Clieop03 version. If you leave this processing option blank, the system uses Clieop02.

# <span id="page-22-1"></span><span id="page-22-0"></span>**3.2.4 Setting Processing Options for Create A/P Bank Tape - Foreign ABN AMRO - Holland (R04572H2)**

<span id="page-22-4"></span>Processing options enable you to specify the default processing for programs and reports.

### **3.2.4.1 Tape**

Use these processing options to specify the default values for the bank tape.

### **1. Medium**

Enter **T** to indicate tape. Enter **X** to indicate 8-inch tape. Enter **P** to indicate a PC file.

**2. Devise Name** Enter the devise name.

**3. Tape Density** Enter the tape density

### **4. File identification number** Enter the file identification number.

**5. Block Size** Enter the block size.

### **6. Volume serial number** Enter the volume serial number.

**7. Number of tapes in use** Enter the number of tapes in use.

**8. Owner ID** Enter the owner ID.

**9. File Name** Enter the file name.

**10. Label Name** Enter the label name.

**11. Desired Processing Date** Enter the requested processing date.

### <span id="page-22-2"></span>**3.2.4.2 Print**

### **Process** This processing option is not used.

### <span id="page-22-3"></span>**3.2.4.3 Process**

### **Exchange Bank Field**

Enter **1** to write *ABNA* to the Exchange Bank field. Enter **2** to write *ABNT* to the Exchange Bank field.

### **Funds**

This processing option is not used.

# <span id="page-23-0"></span>**3.3 Setting Up the Work With Payment Groups Program (P04571) for the Netherlands**

This section discusses how to set the processing options for the Work With Payment Groups program (P04571) when running the program for payments in the Netherlands

## <span id="page-23-1"></span>**3.3.1 Setting Processing Options for the Netherlands**

<span id="page-23-5"></span>Special considerations exist when you use the Work With Payment Groups program (P04571) in the Netherlands.

Before using the program, you should set the processing options as indicated:

- On the Print tab, for the Print Program Version processing option, enter one of the following versions.
- **XJDE0001** for ClieOp2
- **XJDE0002** for ClieOp3 and BTL91

If you are using the BTL91 format for foreign payments, enter **2** in the Payment Control Group Output processing option on the Print tab to create one file for all control groups. Alternatively, the system creates one file for each bank account and currency.

# <span id="page-23-2"></span>**3.4 Setting Up Automatic Debit Formats for the Netherlands**

This section provides an overview of automatic debits for the Netherlands and discusses how to set processing options for Automatic Debits Dutch Format (R03B575DH).

### <span id="page-23-3"></span>**3.4.1 Understanding Automatic Debits for the Netherlands**

<span id="page-23-4"></span>The automatic debits formats that are most commonly used in the Netherlands are ClieOp2 *(Client opdracht indeling 2)* and ClieOp3 *(Client opdracht indeling 3).* ClieOp2 is the standard format that was developed by the banks in the Netherlands. Both the Bank Giro Centrale (BGC) and the Postbank accept this format. ClieOp3 is the euro-compliant automatic debiting format. It contains the ClieOp2 format and is upward-compatible.

The JD Edwards EnterpriseOne system provides Automatic Debits Dutch Formats ClieOp2 and ClieOp3 (R03B575DH) for automatic debits.

This program generates a bank table that adheres to the banking standards for automatic debits in the Netherlands.

You specify the debit format (ClieOp2 or ClieOp3) that you want to use on the File Info tab of the processing options for the Automatic Debits Dutch Formats ClieOp2 and ClieOp3 program (R03B575DH).

You must specify a file serial number for each automatic debit file that you create. In the Enter File Serial Number processing option on the File Info tab, type **01** for the first file that you create each day. If you create more than one file in a day, you must update this value. The value must be updated for every subsequent file that is created each day (that is, 01, 02, 03).

# <span id="page-24-1"></span><span id="page-24-0"></span>**3.4.2 Setting Processing Options for Automatic Debits Dutch Format (R03B575DH)**

<span id="page-24-3"></span>Processing options enable you to specify the default processing for programs and reports.

### **3.4.2.1 File Info**

### **1. Clieop Format**

Specify which Clieop format the system uses when processing automatic debits. Values are:

Blank: Use Clieop02 format.

**1:** Use Clieop03 format.

### **2. Duplicate Code**

Specify whether the file is a duplicate of the file that was previously supplied. Values are:

**1:** Original file.

**2:** Duplicate file.

### **3. Sender Identification**

Specify which Clieop format the system uses when processing automatic debits. Values are:

Blank: Use Clieop02 format.

**1:** Use Clieop03 format.

**4. Payment ID** Specify the payment ID.

**5. File Serial Number** Specify the file serial number.

If this is the first tape that you are processing for the day, enter **01.**

### **6. File Fixed Description**

Specify the file fixed description.

### <span id="page-24-2"></span>**3.4.2.2 Date**

## **7. Processing Date**

Specify the processing date.

If you leave this processing option blank, the system will use the system date.

### **8. Currency Code**

Specify the currency code in which the records are written.

#### **9. Test Code**

Specify the test code. Values are:

**P:** Production

**T:** Test

### **10. Type of Transaction**

Specify the type of transaction. If you leave this processing option blank, the system uses **1001** as the default.

# <span id="page-25-0"></span>**3.5 Setting Up Bank Information in the Netherlands**

This section provides overviews of Dutch bank account setup, lists a prerequisite, and discusses how to set up Dutch bank account information.

### **See Also:**

■ "Setting Up Bank Accounts" in the *JD Edwards EnterpriseOne Applications Financial Management Fundamentals Implementation Guide*.

### <span id="page-25-1"></span>**3.5.1 Understanding Dutch Bank Account Setup**

<span id="page-25-5"></span>You should set up additional bank account information for your suppliers, both foreign and domestic, after you set up bank accounts by address. This additional bank information is stored in the Dutch Payments Bank Information table (F74030H) and creates a link between the Dutch bank account number and the Bank Transit Master table (F0030).

<span id="page-25-6"></span>You can designate multiple bank accounts for a single supplier when the supplier is associated with a unique payment handling code.

The system validates the Transit Number and the Swift Code that you enter in the Dutch Payments Bank Information program (P74030H). Validation of the Transit Number is based on the value in the Transit Type field.

You set up Dutch bank information on the Dutch Account Maintenance form. Alternatively, you can set up Dutch bank information by selecting Regional Info from the Form menu on the Setup Bank Accounts By Address form if you set your user profile to the Netherlands.

### <span id="page-25-2"></span>**3.5.2 Form Used to Set Up Bank Accounts**

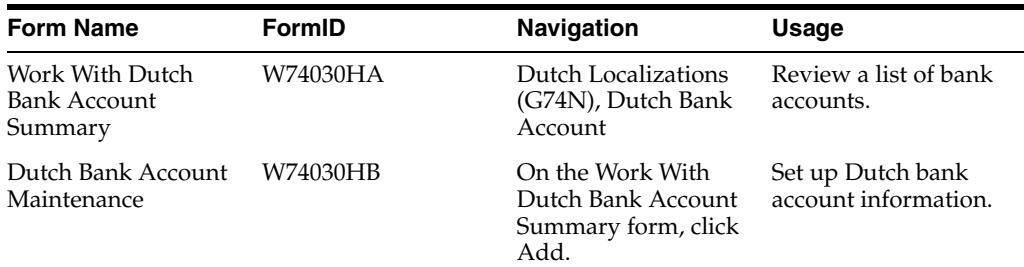

### <span id="page-25-3"></span>**3.5.3 Prerequisite**

Verify that the UDCs for bank accounts are set up.

See [Setting Up UDCs for Bank Accounts in the Netherlands.](#page-16-2)

### <span id="page-25-4"></span>**3.5.4 Setting Up Dutch Bank Account Information**

<span id="page-25-7"></span>Access the Dutch Bank Account Maintenance form.

### **Payment Handling Code**

Enter a code from UDC table 00/HC for the system to use to sequence the printing of payments.

### **Bank Account Number**

Enter the account number for a local Dutch bank or for Postbank. If the bank account number belongs to a local Dutch bank (Bank Type = B), enter the nine or 10-digit number that complies to the modulus-11 test.

If the bank account number belongs to the Postbank (Bank Type  $= P$ ), valid account numbers cannot be longer than seven digits. If the Bank Type is neither B nor P, then the account number must be at least one digit.

### **Customer Number**

Enter the address number in the administration of the supplier.

#### **Bank Account Type**

Enter the type of bank. Values are:

**B:** Domestic Dutch bank (must pass the modulus-11 check).

**P:** Giro (< 10000000).

**X:** Foreign bank (no validation occurs).

#### **Checking or Savings Account**

Enter a code from UDC table H00/CK that specifies the type of bank account. This code is used during bank tape processing for automatic payments.

#### **Domestic Costs Code**

Enter a code that indicates how costs charged by the ABN/AMRO Bank for processing payment orders (for example, transfer charges or check clearing charges) are settled. This value is used in the foreign payment system.

Values are:

Blank: No cost to be charged

**1:** Cost to be charged to the payor's NLG/Euro account.

**2:** Cost to be charged to the payor's foreign currency account.

**3:** Cost to be charged to the payee. The bank indicates which codes are allowed.

This code is a required entry in the Dutch Payments Bank Information table (F74030H).

#### **Currency Code**

Enter a code that identifies the currency of a transaction.

### **Transit Type**

Enter a code that indicates the transit type.

If you leave the Transit Type field blank, the system does not validate the supplier's bank transit number in the Transit Number - Bank field.

### **Transit Number - Bank**

Enter the routing and transit number for a particular bank account. The combination of account number and transit number must be unique.

### **Normal or Check**

Enter a code that indicates the method of payment. This code is used in the foreign payment system. Values are:

**0:** Normal/funds transfer.

**1:** Check (at ABN/AMRO send to beneficiary).

#### **2:** Urgent transfer

This code is a required entry in the F74030H table.

### **Payment Category Code**

Enter the payment category code is used with foreign transfers. Values are:

Blank: Not applicable

**1:** Goods.

**2:** Transit trade.

**3:** Services and capital.

**4:** Transfer to your own account.

**5:** Other registered items.

This is an optional entry in the F74030H table.

### **Article No.**

Enter a code (74/AN) that is assigned by the DNB (Netherlands Central Bank) to transit traders for the purpose of identifying the goods bought and sold by the traders.

For example, you might use these codes:

**00:** Livestock

**01:** Meat and meat products

**02:** Dairy products and eggs

**11:** Drinks

This is an optional entry in the F74030H table.

### **Trader No. (trader number)**

Enter a code that is assigned to transit traders by the DNB (Netherlands Central Bank).

This is an optional entry in the F74030H table.

#### **DNB Registration No. (DNB registration number)**

Enter a number assigned by DNB (Netherlands Central Bank) to the payor for the purpose of registration of a number of foreign payment categories.

This is an optional entry in the F74030H table.

#### **Nature of Pmt Code 1 (nature of payment code 1)**

Enter a description of the nature of the payment.

This is an optional entry in the F74030H table.

### **Nature of Pmt Code 2 (nature of payment code 2)**

Enter a description of the nature of the payment.

This is an optional entry in the F74030H table.

### **Bank Address Number**

Enter the address number of a foreign bank. This number provides a relationship between the F74030H table and the Address Book Master table (F0101).

### **Correspondent Costs Code**

Enter a code that indicates how the costs charged by foreign correspondent banks are settled. This value is used in the foreign payment system. Values are:

**1:** Costs to be charged to the payor's NLG/Euro account.

**2:** Costs to be charged to the payor's foreign currency account.

**3:** Costs to be charged to payee NOTE: The bank will indicate which codes are allowed.

This code is an optional entry in the F74030H table.

You must complete this field if the payment is made by transferring funds. If the payment is made by check, leave this field blank.

#### **Processing Code**

Enter a code that indicates whether a SWIFT message should have standard or priority status when transferring funds. Values are:

**0:** SWIFT standard

**2:** SWIFT priority

This code is an optional entry in the F74030H table.

### **SWIFT Code**

Enter an international banking identification code used to identify the origin and destination of electronic (or wire) financial transfers. The Society for Worldwide Interbank Financial Telecommunications (SWIFT) provides the code to user banks. Enter the SWIFT code of the beneficiary's bank.

### **Payment Instruction code 1**

Enter a code that specifies instructions for the receiving bank, which should be included in SWIFT messages for foreign banks. This code is an optional entry in the F74030H table.

### **Check Crossing Code**

Enter a code that indicates whether the check issued by the bank should be crossed.

Crossing of a check means that the receiver cannot cash the check. The check can only be transferred into the account of the beneficiary. Values are:

**N:** Do not cross the check

**Y:** Cross the check

This code is an optional entry in the F74030H table.

#### **Check Forwarding Code**

Enter a code that indicates the location to which a check should be sent. Values are:

**1:** Principal's branch

**2:** Principal

**3:** Beneficiary

This code is an optional entry in the F74030H table.

# **Glossary**

#### **2nd Item Number, 3rd Item Number, and Item Number**

Enter a number that identifies the item. The system provides three separate item numbers plus an extensive cross-reference capability to alternative item numbers. The three types of item numbers are:

Item Number (short). An 8-digit, computer-assigned item number.

2nd Item Number. A 25-digit, user defined, alphanumeric item number.

3rd Item Number. A 25-digit, user defined, alphanumeric item number.

In addition to these three basic item numbers, the system provides an extensive cross-reference search capability. You can define numerous cross-references to alternative part numbers. For example, you can define substitute item numbers, replacements, bar codes, customer numbers, or supplier numbers.

You can enter **\*ALL** in the **Item Number** field to indicate that all items for the supplier come from the specified country of origin and original country of origin.

### **Fixed Asset Number**

Enter an 8-digit number that uniquely identifies an asset.

### **G/L Date (general ledger date)**

Enter a date that identifies the financial period to which the transaction will be posted. You define financial periods for a date pattern code that you assign to the company record. The system compares the date that you enter on the transaction to the fiscal date pattern assigned to the company to retrieve the appropriate fiscal period number, as well as to perform date validations.

### **Main Fixed Asset Number**

Enter an identification code for an asset in one of these formats:

Asset number (a computer-assigned, 8-digit, numeric control number)

Unit number (a 12-character alphanumeric field)

Serial number (a 25-character alphanumeric field)

Every asset has an asset number. You can use unit number and serial number to further identify assets as needed. If this is a data entry field, the first character you enter indicates whether you are entering the primary (default) format that is defined for the system, or one of the other two formats. A special character (such as / or \*) in the first position of this field indicates which asset number format you are using. You assign special characters to asset number formats on the Fixed Assets system constants form.

### **Object Account**

Enter the portion of a general ledger account that refers to the division of the Cost Code (for example, labor, materials, and equipment) into subcategories. For example, you can divide the Cost Code for labor into regular time, premium time, and burden.

If you use a flexible chart of accounts and the object account is set to 6 digits, it is recommended that you use all 6 digits. For example, entering 000456 is not the same as entering 456 because if you enter 456 the system enters three blank spaces to fill a 6-digit object.

### **Subledger**

Enter a code that identifies a detailed, auxiliary account within a general ledger account. A subledger can be an equipment item number or an address book number. If you enter a subledger, you must also specify the subledger type.

### **Subledger Type**

Enter a user-defined code (00/ST) that is used with the **Subledger** field to identify the subledger type and how the system performs subledger editing. On the User-Defined Codes form, the second line of the description controls how the system performs editing. This is either hard-coded or user-defined. Values include:

**A: Alphanumeric** field, do not edit.

**N:Numeric** field, right justify and zero fill.

**C:** Alphanumeric field, right justify and blank fill.

### **Subsidiary**

Enter a subset of an object account. Subsidiary accounts include detailed records of the accounting activity for an object account.

If you are using a flexible chart of accounts and the object account is set to six digits, you must use all six digits. For example, entering 000456 is not the same as entering 456 because, if you enter 456, the system enters three blank spaces to fill a six-digit object.

# **Index**

### <span id="page-32-0"></span>**Numerics**

[74/AN \(Article Number Code\),](#page-16-4) 3-1 [74/BK \(Bank Account Type\),](#page-17-6) 3-2 [74/CC \(Check Crossing Code\),](#page-17-7) 3-2 [74/CV \(Check Forwarding Code\),](#page-17-8) 3-2 [74/DC \(Domestic Costs Code\),](#page-17-9) 3-2 [74/GP \(Group Name Code\),](#page-17-10) 3-2 [74/I1 \(Payment Instruction Code\),](#page-17-11) 3-2 [74/KC \(Costs Abroad\),](#page-18-4) 3-3 [74/KG \(Costs NLG/Foreign Code\),](#page-18-5) 3-3 [74/NO \(Payment Method Code\),](#page-18-6) 3-3 [74/SU \(Processing Code\),](#page-18-7) 3-3 [74/TT \(Transit Type Code\),](#page-19-3) 3-4

# **A**

[Article Number Code \(74/AN\),](#page-16-4) 3-1 automatic debits [formats,](#page-23-4) 3-8 Automatic Debits Dutch Format (R03B575DH) [processing options,](#page-24-3) 3-9 [usage,](#page-23-4) 3-8

# **B**

[Bank Account Type \(74/BK\),](#page-17-6) 3-2 bank accounts [overview,](#page-25-5) 3-10 [Bank Transit Master table \(F0030\),](#page-25-6) 3-10 [BTL91 automatic payment format,](#page-19-4) 3-4 [Business Unit Alternate Description Master](#page-7-1)  (F0006D), 1-2 business units [translating descriptions,](#page-7-1) 1-2

# **C**

[Check Crossing Code \(74/CC\),](#page-17-7) 3-2 [Check Forwarding Code \(74/CV\),](#page-17-8) 3-2 ClieOp2 [automatic debit format,](#page-23-4) 3-8 [automatic payment format,](#page-19-4) 3-4 ClieOp3 [automatic debit format,](#page-23-4) 3-8 [automatic payment format,](#page-19-4) 3-4 [Costs Abroad \(74/KC\),](#page-18-4) 3-3

[Costs NLG/Foreign Code \(74/KG\),](#page-18-5) 3-3

[Create A/P Bank Tape - CLIEOP2CLIEOP3 - Holland](#page-20-3)  (R04572H1), 3-5 [Create A/P Bank Tape - Foreign ABN AMRO -](#page-22-4)  Holland (R04572H2), 3-7

# **D**

delinquency notice text [translating,](#page-7-1) 1-2 display preferences [setup,](#page-9-2) 1-4 [Domestic Costs Code \(74/DC\),](#page-17-9) 3-2 [Dutch Bank Account Maintenance form,](#page-25-7) 3-10 [Dutch Payments Bank Information \(P74030H\),](#page-25-7) 3-10 [Dutch Payments Bank Information table](#page-25-6)  (F74030H), 3-10

# **F**

[F0006D \(Business Unit Alternate Description](#page-7-1)  Master), 1-2 [F0030 \(Bank Transit Master\),](#page-25-6) 3-10 [F74030H \(Dutch Payments Bank Information\),](#page-25-6) 3-10

# **G**

[Group Name Code \(74/GP\),](#page-17-10) 3-2

### **L**

[localization country code,](#page-11-0) 1-6

# **M**

multilingual environments [translation issues,](#page-7-1) 1-2

# **P**

[P00065 \(Translate Business Units\),](#page-7-1) 1-2 P0092 (User Profile Revisions) [processing options,](#page-10-5) 1-5 [setting up for country-specific access,](#page-9-2) 1-4 [P03B2801 \(Letter Text Table Maintenance\),](#page-7-1) 1-2 [P04571 \(Work With Payment Groups\),](#page-23-5) 3-8 [P74030H \(Dutch Payments Bank Information\),](#page-25-7) 3-10 [payment formats, 3-4](#page-19-4) [BTL91,](#page-19-4) 3-4 [ClieOp2,](#page-19-4) 3-4 [ClieOp3,](#page-19-4) 3-4 [Payment Instruction Code \(74/I1\),](#page-17-11) 3-2 [Payment Method Code \(74/NO\),](#page-18-6) 3-3 [Processing Code \(74/SU\),](#page-18-7) 3-3

## **R**

R03B575DH Automatic Debits Dutch Format) [processing options,](#page-24-3) 3-9 [usage,](#page-23-4) 3-8 [R04572H1 \(Create A/P Bank Tape -](#page-20-3)  CLIEOP2CLIEOP3 - Holland), 3-5 [R04572H2 \(Create A/P Bank Tape - Foreign ABN](#page-22-4)  AMRO - Holland), 3-7

## **S**

[setting processing options for payment groups,](#page-23-5) 3-8 setting up [bank accounts,](#page-16-5) 3-1 [SWIFT codes,](#page-18-7) 3-3 [setting up bank accounts,](#page-25-5) 3-10 SWIFT [setting up for the Netherlands,](#page-18-7) 3-3 [setting up messages for the Netherlands,](#page-17-11) 3-2 system setup [user display preferences,](#page-9-2) 1-4

# **T**

[Transit Type Code \(74/TT\),](#page-19-3) 3-4 [Translate Business Units \(P00065\),](#page-7-1) 1-2 [translation,](#page-7-1) 1-2 [business unit descriptions,](#page-7-1) 1-2 [delinquency notice text,](#page-7-1) 1-2 [multilingual environments,](#page-7-1) 1-2 [routines, country-specific,](#page-8-1) 1-3

# **U**

User Profile Revisions (P0092) [processing options,](#page-10-5) 1-5 [setting up for country-specific access,](#page-9-2) 1-4 [User Profile Revisions form,](#page-10-6) 1-5

# **W**

[Work With Payment Groups \(P04571\),](#page-23-5) 3-8